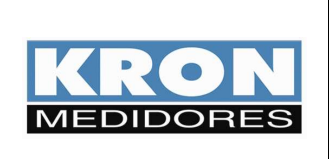

- **Mult-K Plus**
- **Mult-K Grafic**
- **MPK**

**Elaborado Por: José Ferreira da Silva Neto**  Data: 22/09/09

### **OBJETIVO**

• Exemplificar a geração de gráficos a partir do arquivo de tipo "txt" com as informações de memória de massa para os multimedidores **Mult-K Plus**, **Mult-K Grafic** e **MPK**. O arquivo é gerado por meio do software **Rede MB5** versão **5.36**.

#### **PROCEDIMENTO**

**1) No software Rede MB5, selecione o instrumento desejado e escolha na parte superior da janela o item "Memória de Massa".** 

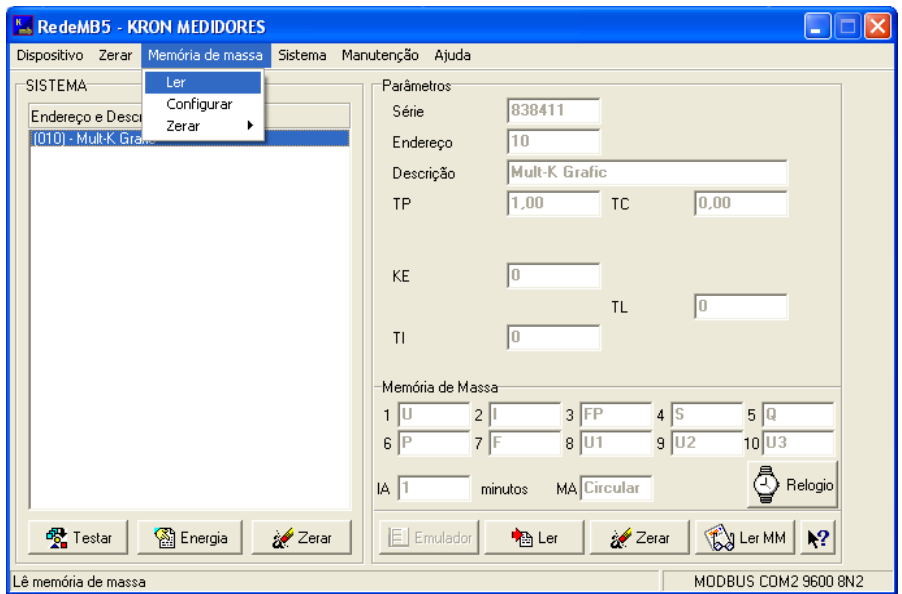

Será mostrada uma aba com 3 opções; escolha **"Ler"**. A tela seguinte surgirá:

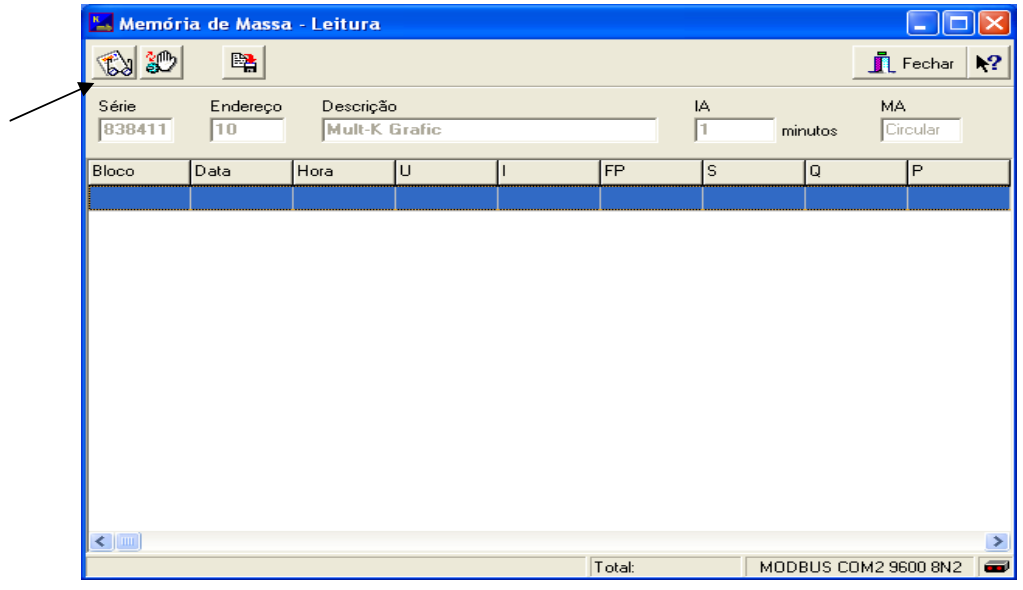

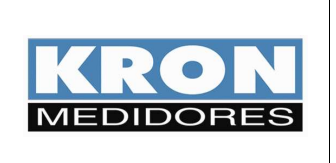

- **Mult-K Plus**
- **Mult-K Grafic**
- **MPK**

**Elaborado Por: José Ferreira da Silva Neto**  Data: 22/09/09

Selecione o botão indicado na imagem anterior para realizar a leitura do conteúdo da memória de massa. Após o término da leitura, selecione o botão **"Salvar"** indicado na figura abaixo. Será gerado um arquivo de tipo ".txt".

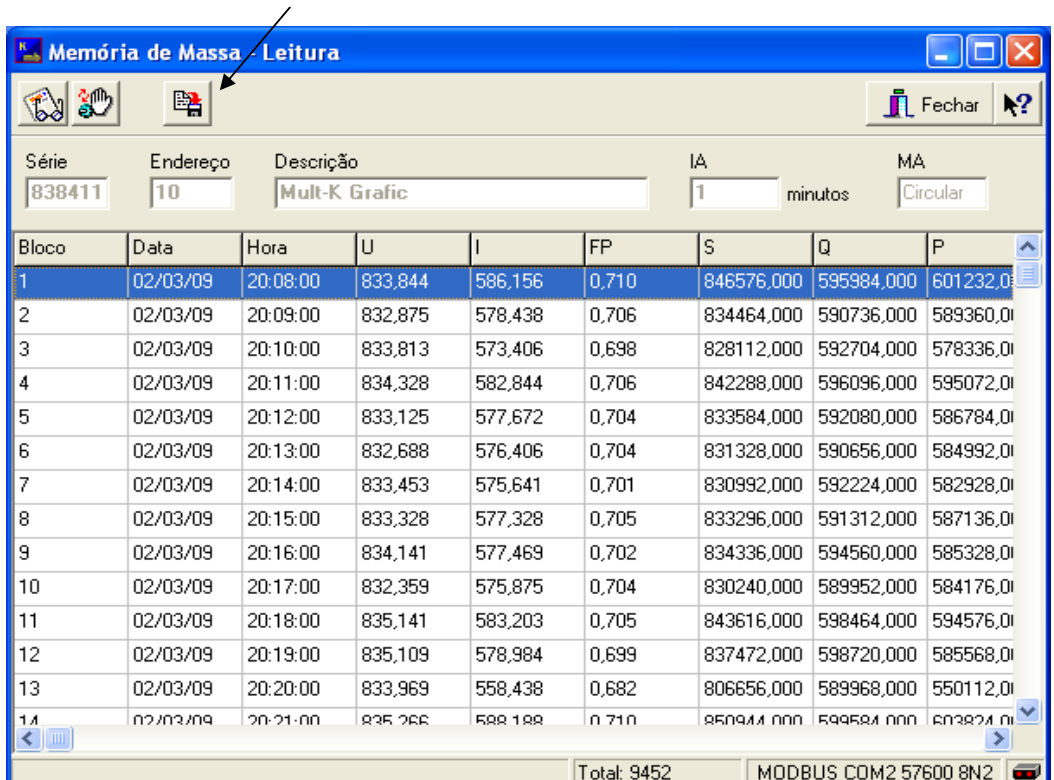

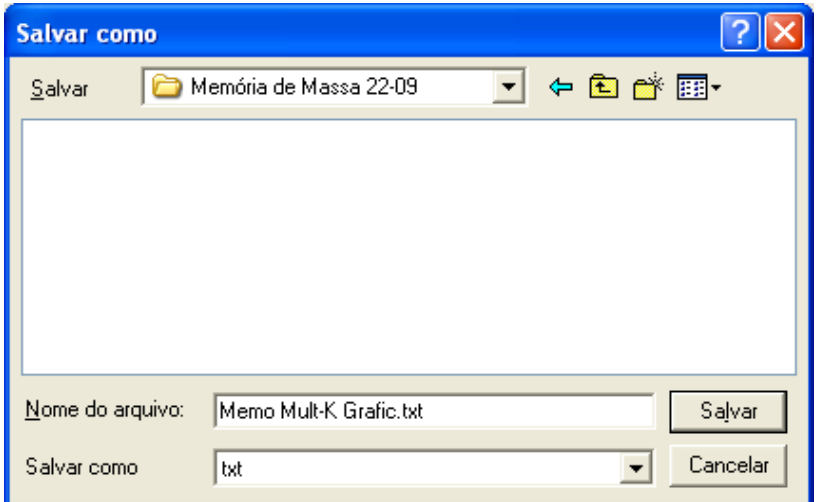

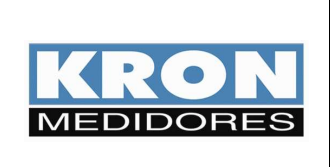

- **Mult-K Plus**
- **Mult-K Grafic**
- **MPK**

**Elaborado Por: José Ferreira da Silva Neto**  Data: 22/09/09

### **2) Execute o Excel.**

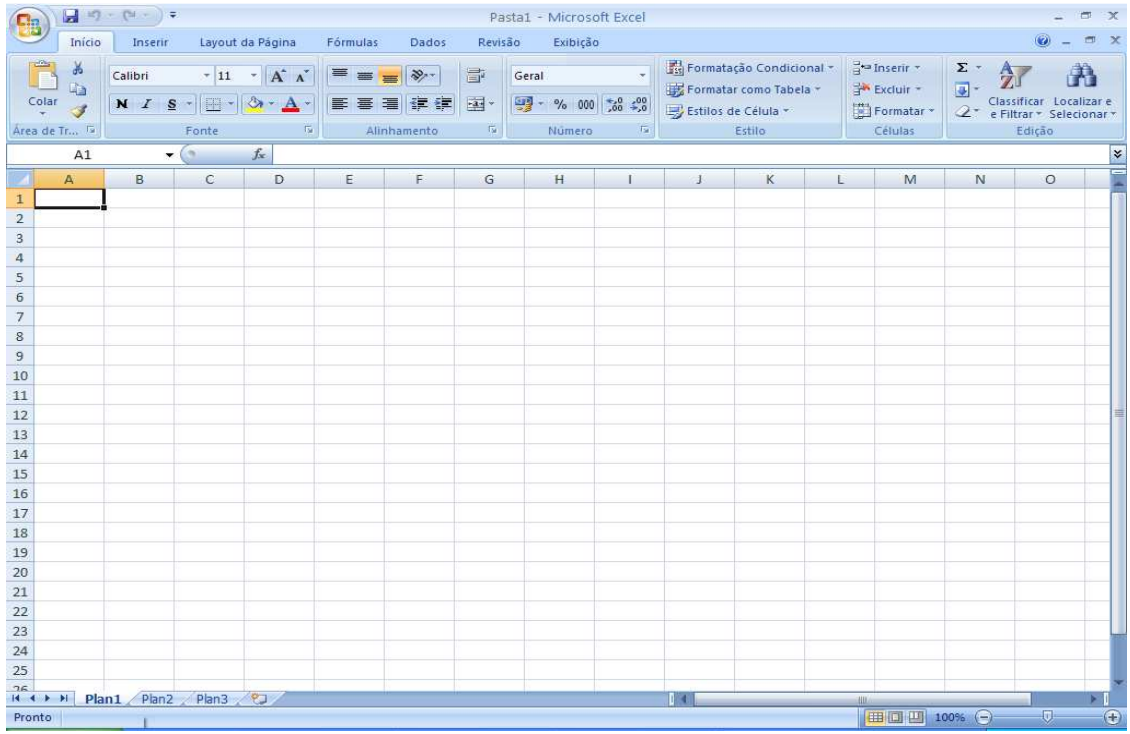

### Clique no botão **"Office"** e escolha a opção **"Abrir"**.

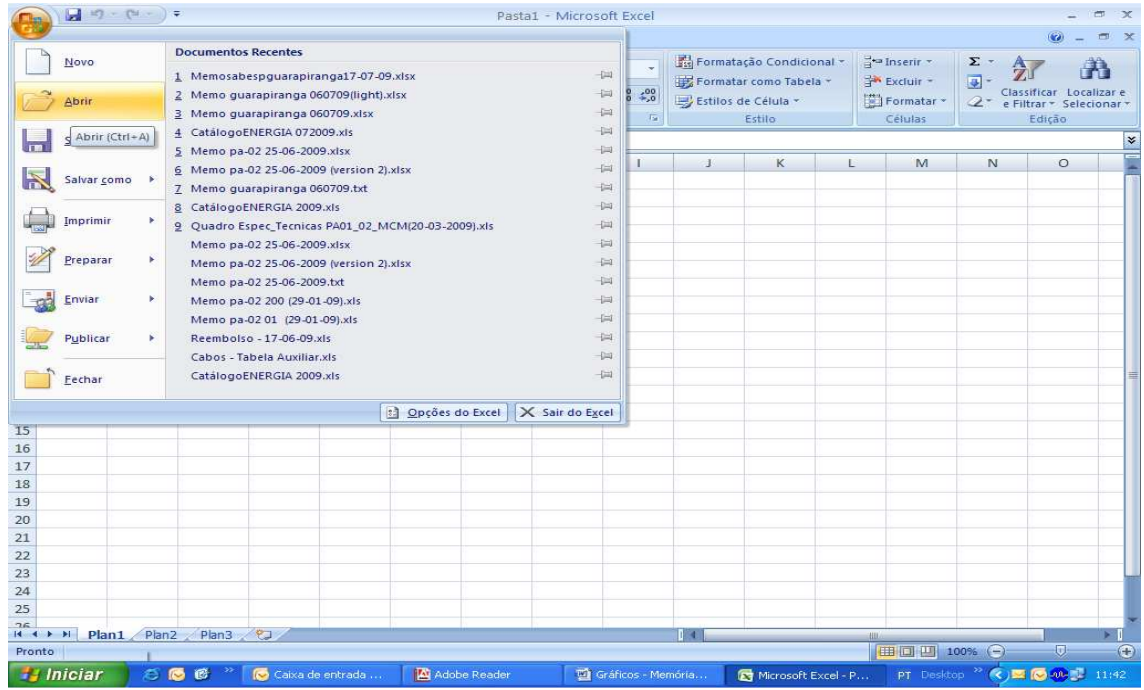

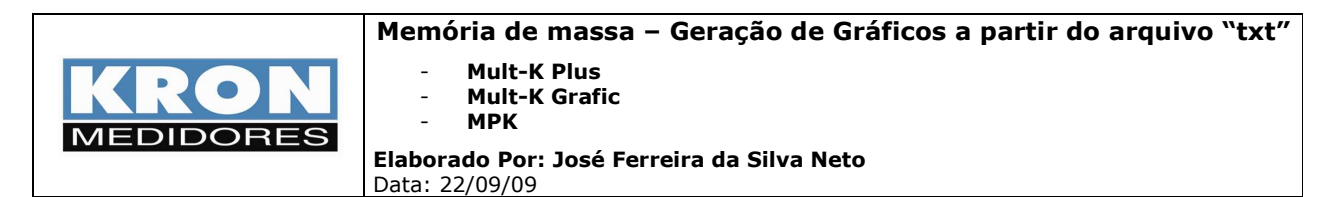

Escolha como tipo de arquivo **"\*.prn,\*.txt;\*.csv".**

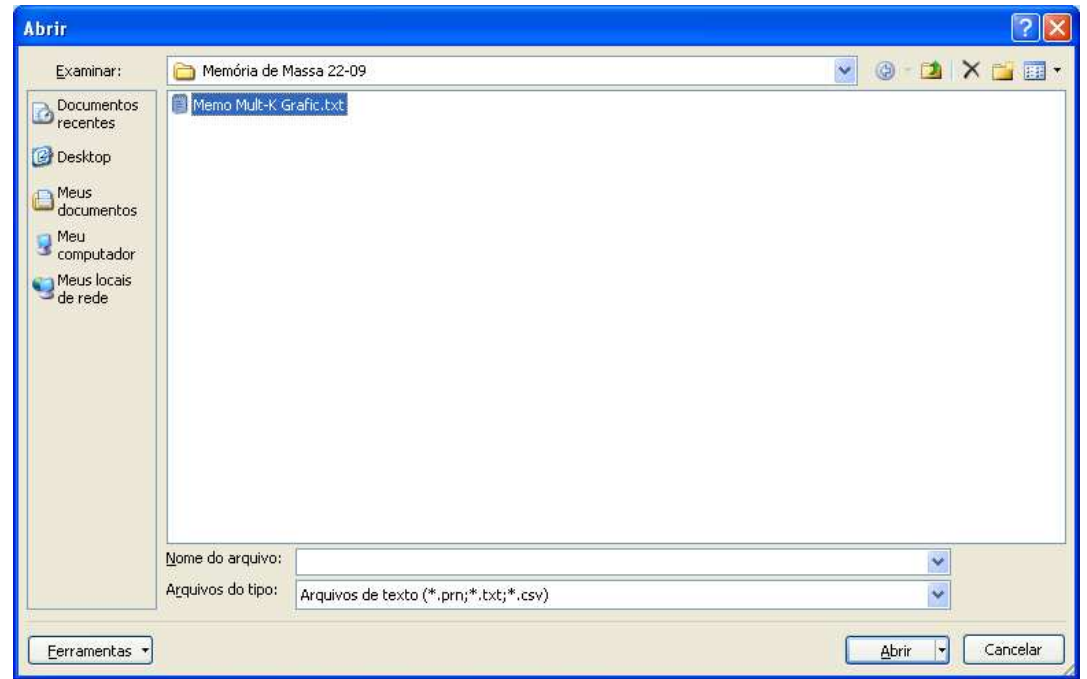

Na seqüência, a seguinte tela aparecerá; na aba **"Origem de arquivo"** selecione **"Windows-ANSI"** e clique em **"Avançar".**

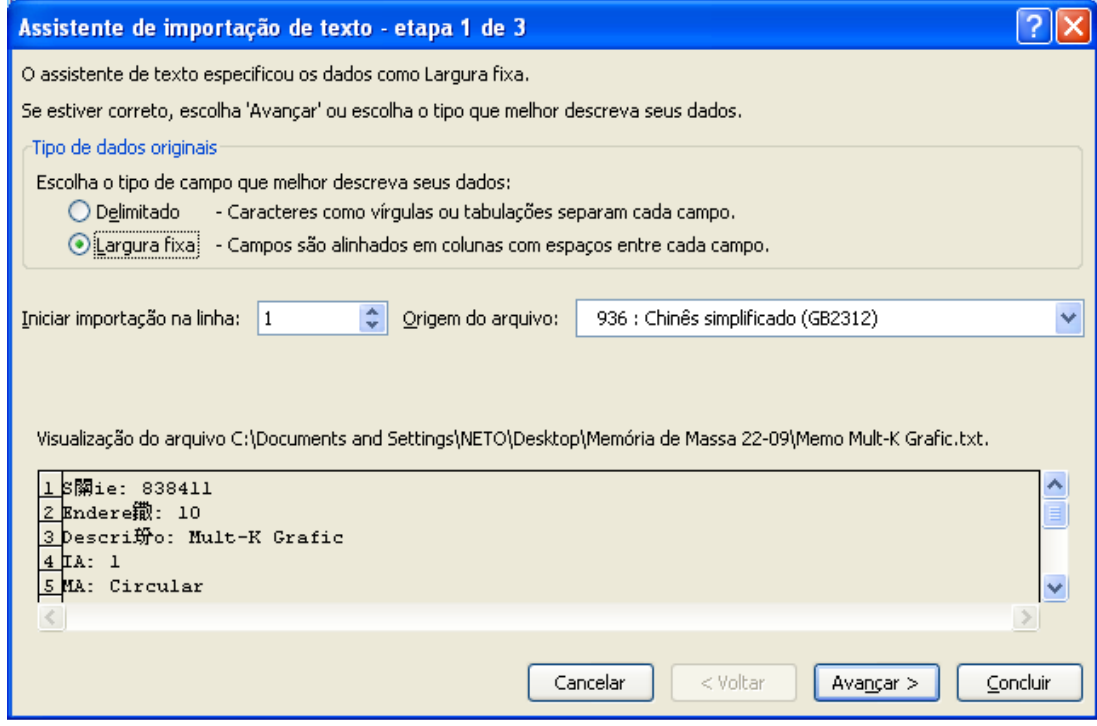

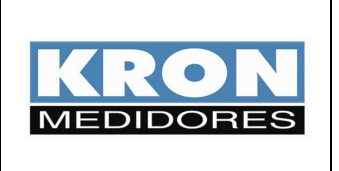

- **Mult-K Plus**
- **Mult-K Grafic**
- **MPK**

**Elaborado Por: José Ferreira da Silva Neto**  Data: 22/09/09

Surgirá a segunda etapa. Nesse momento é possível definir as larguras dos campos (quebras de coluna). Ajuste de modo a organizar as colunas.

Abaixo, exemplo de alteração. É necessário fazer com que os campos **Data** e **Hora** estejam na mesma coluna.

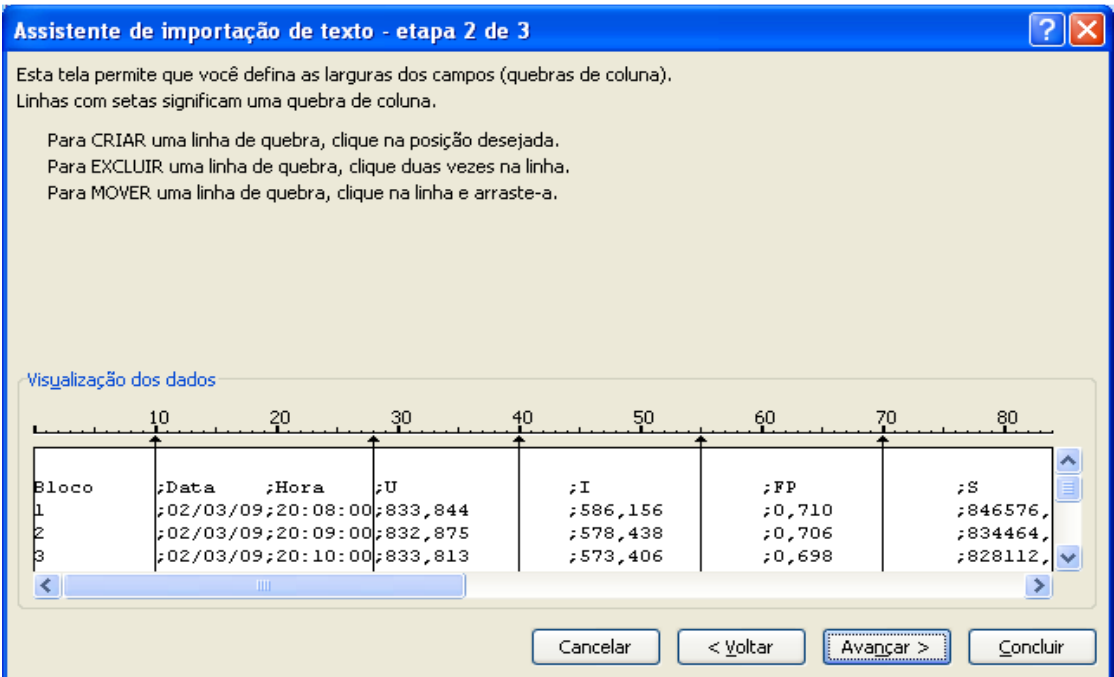

Clicando em **"Avançar",** surgirá a terceira etapa.

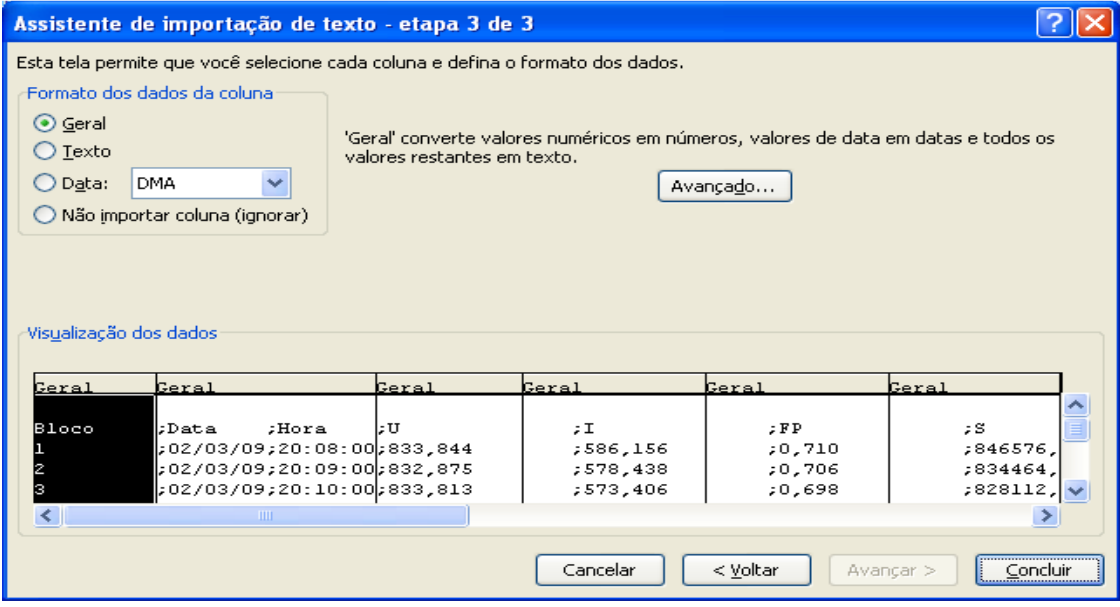

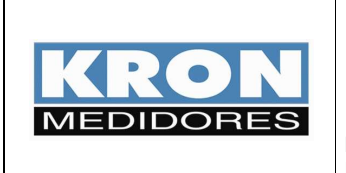

- **Mult-K Plus**
- **Mult-K Grafic**
- **MPK**

**Elaborado Por: José Ferreira da Silva Neto**  Data: 22/09/09

Após os ajustes, clique em **"Concluir".** Os dados serão dispostos do seguinte modo:

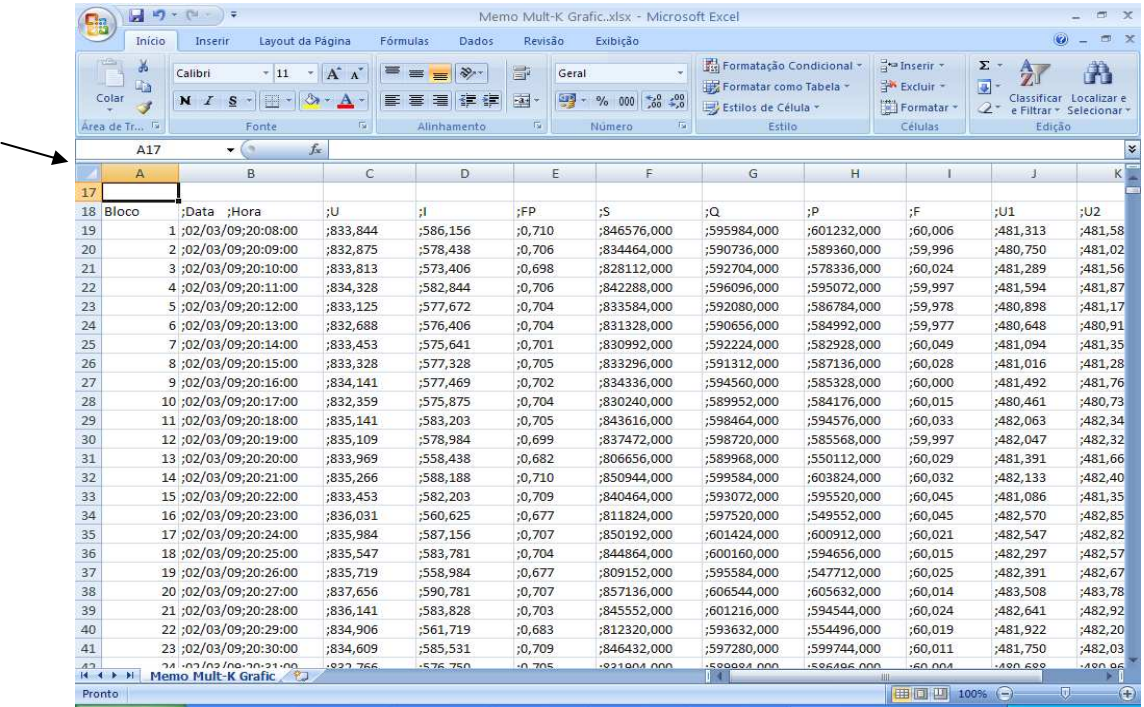

Para geração do gráfico, primeiramente é necessário retirar os sinais de **";"** do documento. Para isso selecione os dados da planilha pelo ícone indicado na figura acima e escolha a opção **"Localizar e Selecionar".** Dentro da aba que será aberta, escolha **"Substituir".**

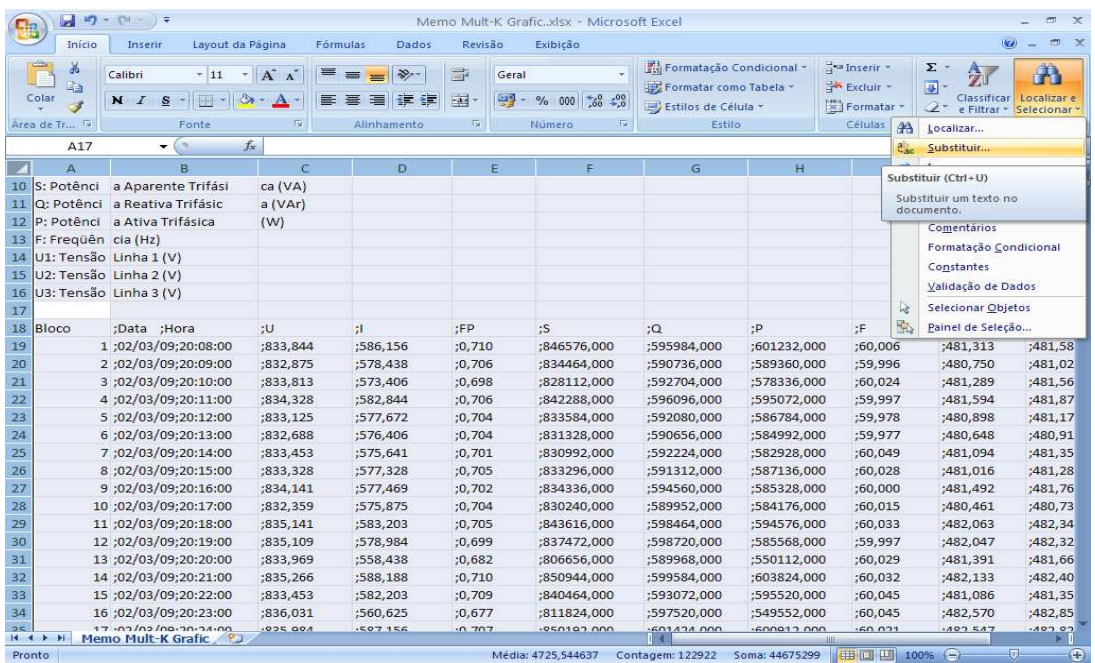

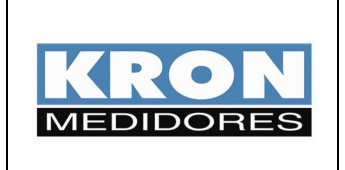

- **Mult-K Plus**
- **Mult-K Grafic**
- **MPK**

**Elaborado Por: José Ferreira da Silva Neto**  Data: 22/09/09

A seguinte tela surgirá:

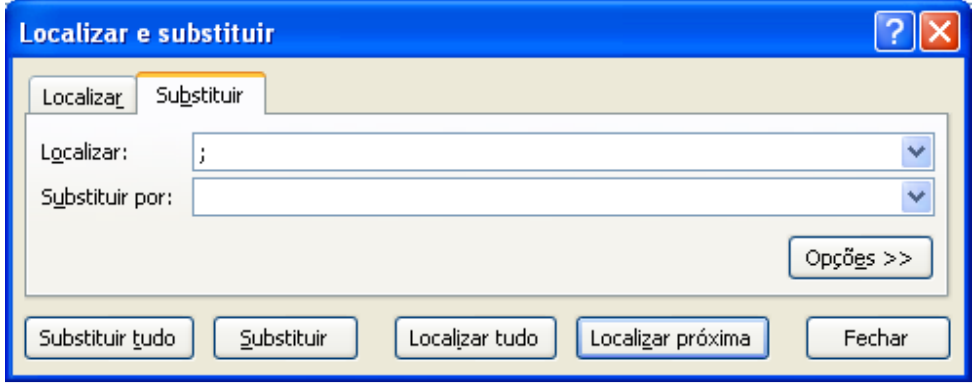

Preencha o campo **"Localizar"** com **";"** e tecle **espaço** no campo **"Substituir por:".** Após clicar em **"Substituir tudo",** teremos:

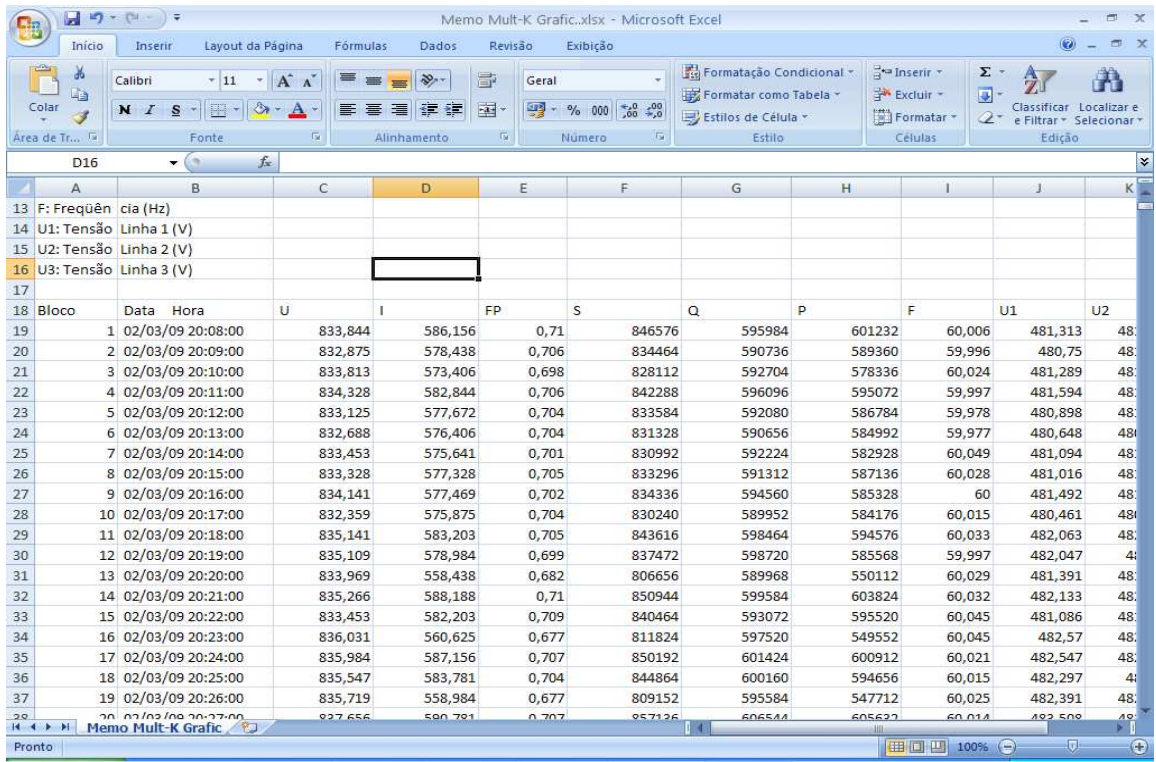

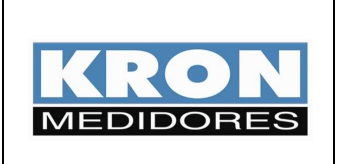

- **Mult-K Plus**
- **Mult-K Grafic**
- **MPK**

**Elaborado Por: José Ferreira da Silva Neto**  Data: 22/09/09

### **3) Geração dos gráficos:**

### **a) Selecione o intervalo e as grandezas a serem plotados.**

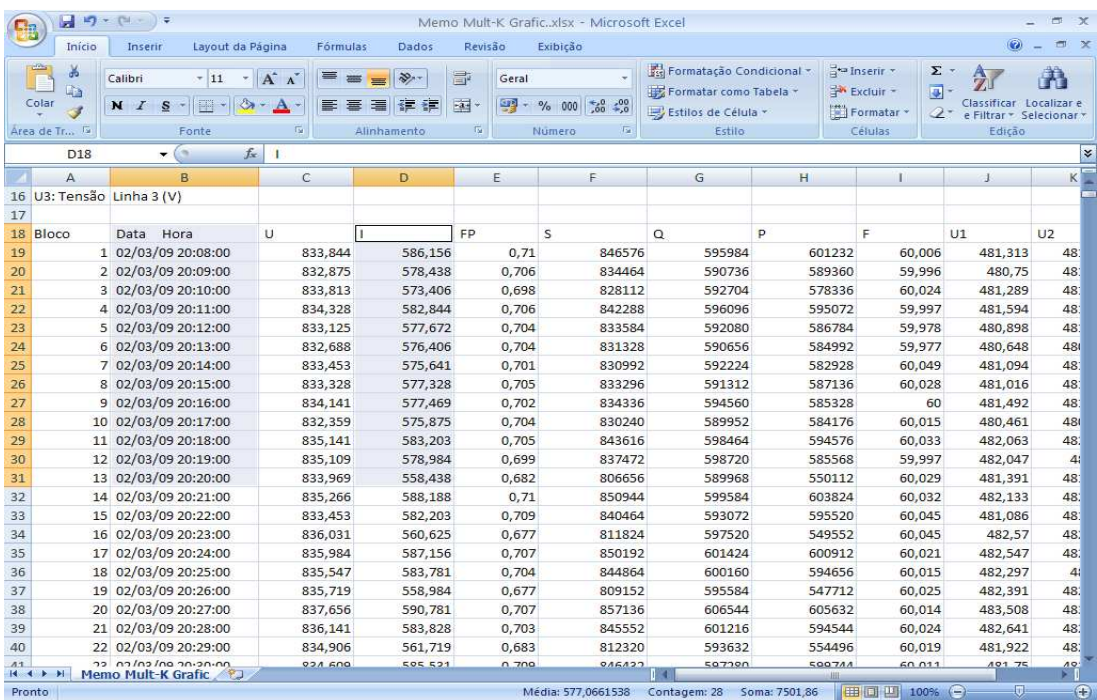

#### **b) Selecione "Inserir" e "linhas"**

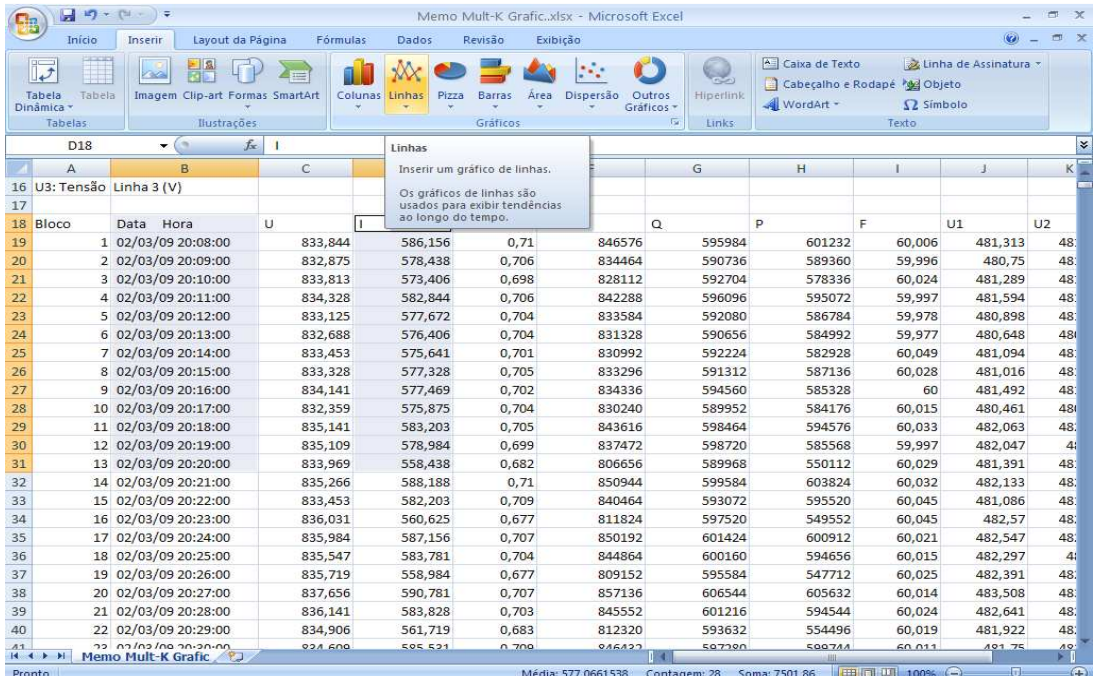

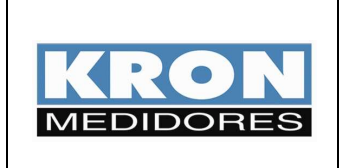

- **Mult-K Plus**
- **Mult-K Grafic**
- **MPK**

**Elaborado Por: José Ferreira da Silva Neto**  Data: 22/09/09

### **c) Surgirá uma pequena janela com os tipos disponíveis de gráfico; escolha o primeiro.**

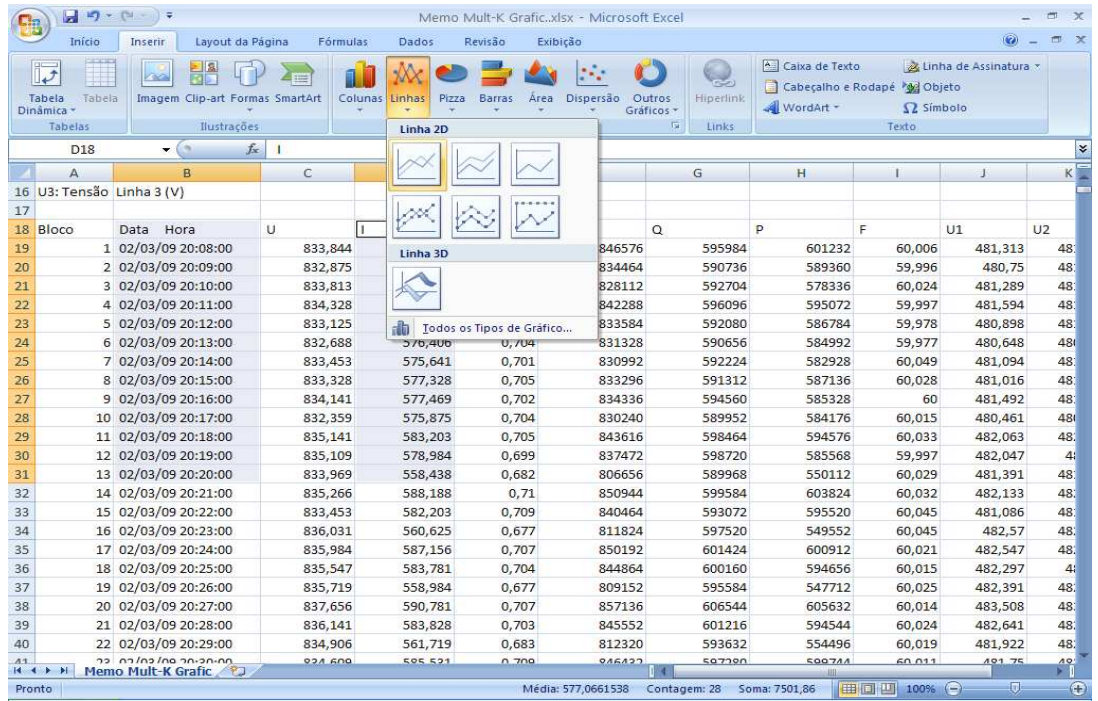

### **O gráfico será gerado.**

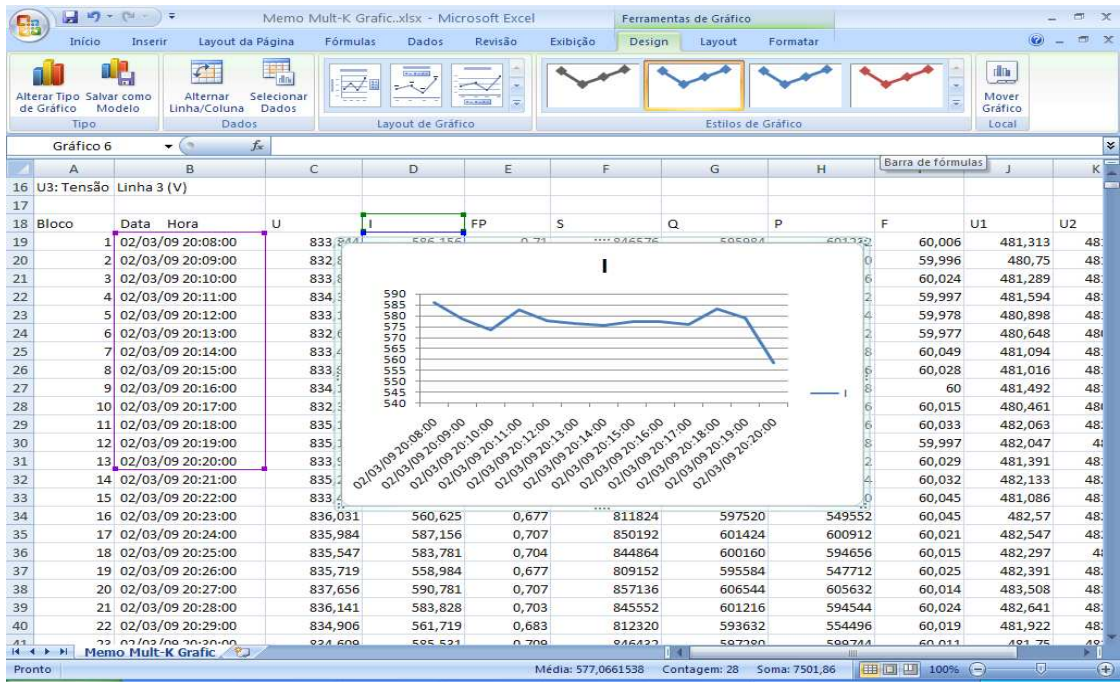

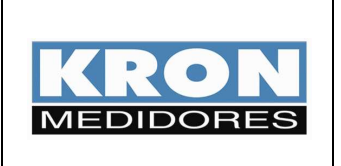

- **Mult-K Plus**
- **Mult-K Grafic**
- **MPK**

**Elaborado Por: José Ferreira da Silva Neto**  Data: 22/09/09

**d) Clicando com o botão direito em cima do mesmo é possível selecionar a opção "Mover Gráfico" que permite levá-lo para uma nova planilha.** 

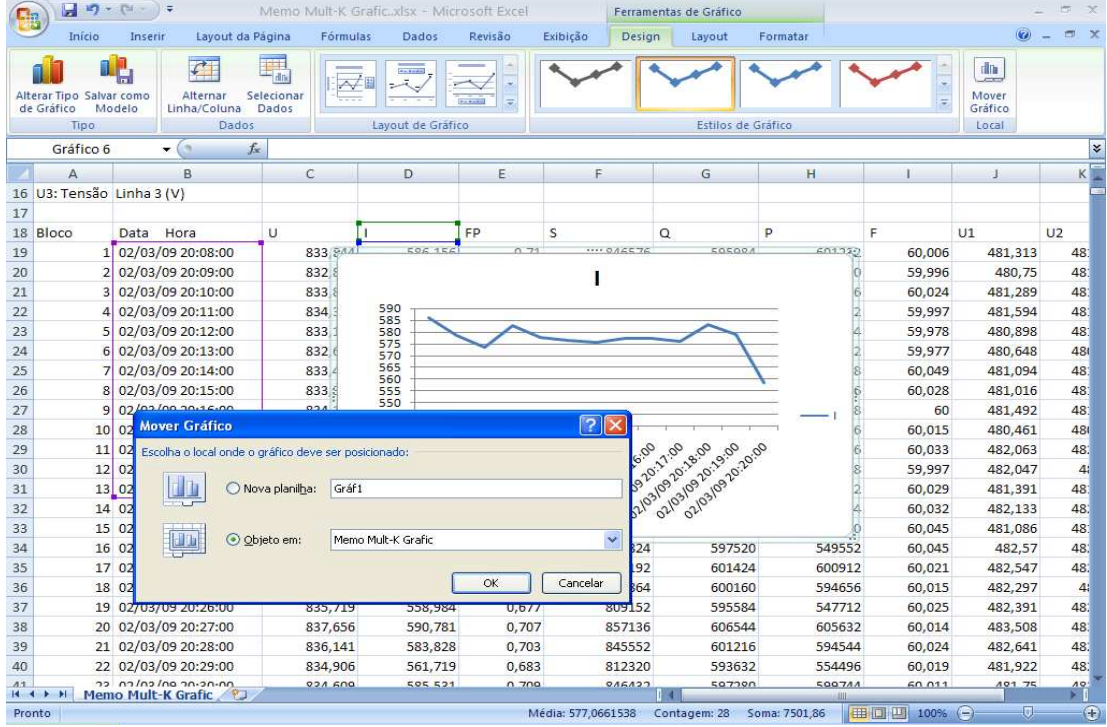

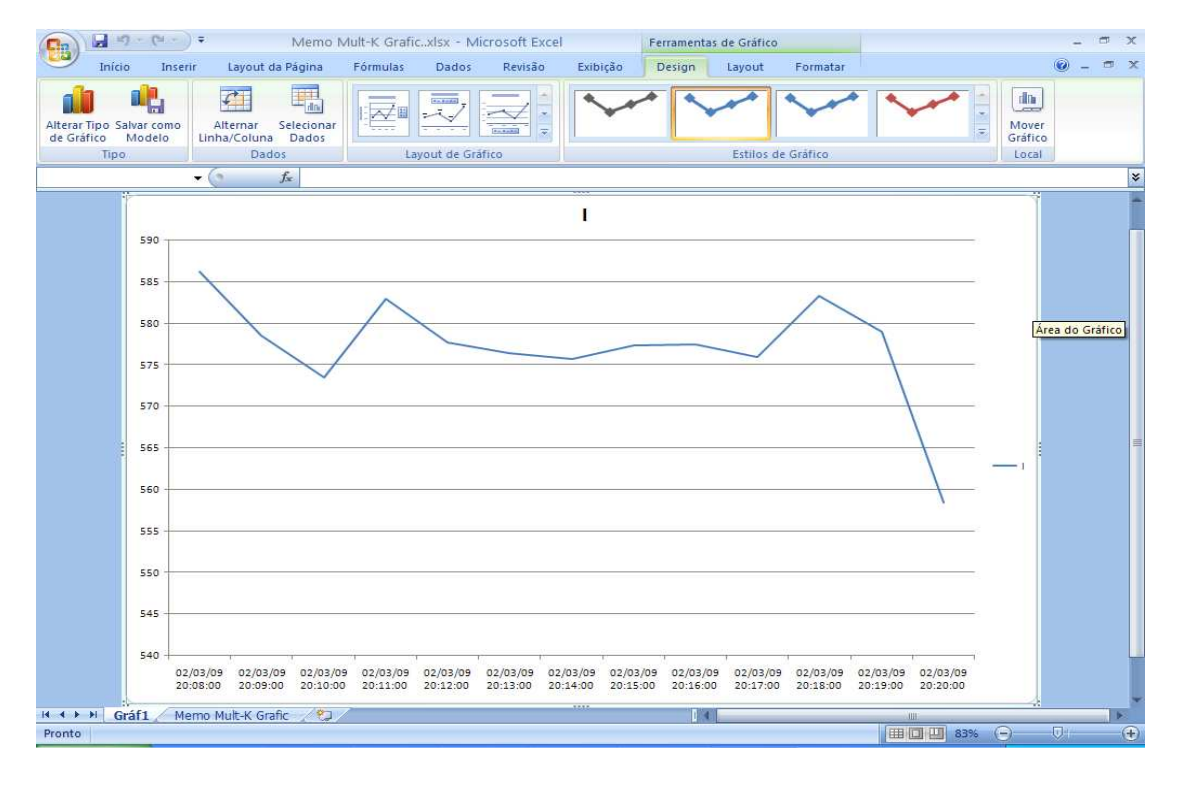

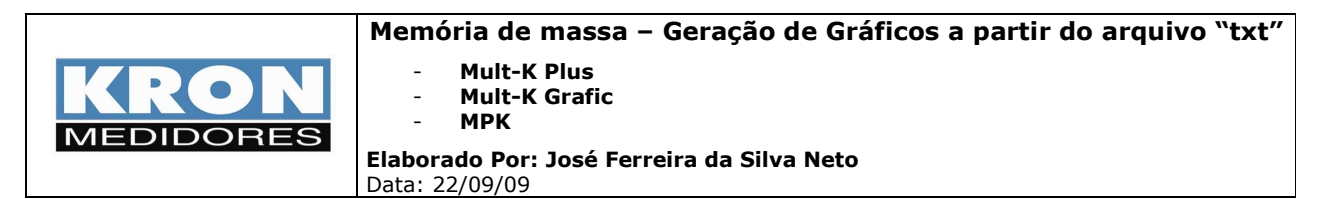

 **A partir daí é possível manipular os eixos de acordo com os interesses de análise. Exemplo:** 

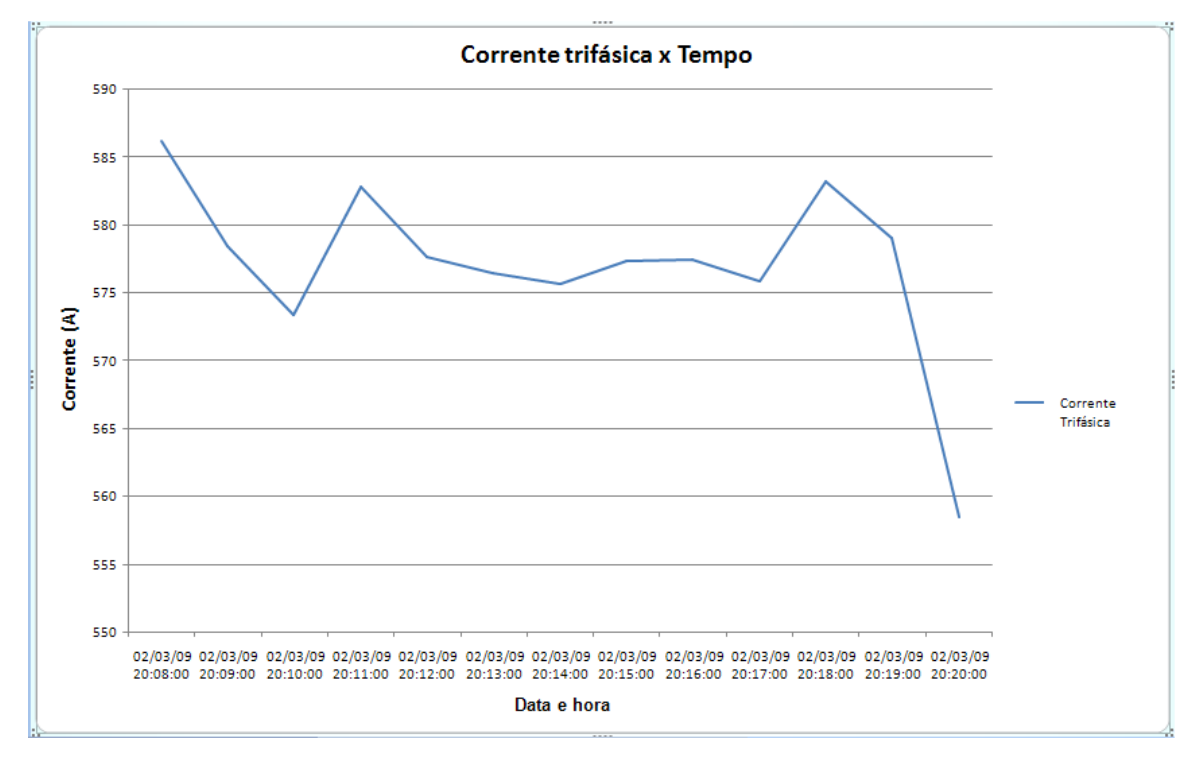

### **Observações:**

- Todos os procedimentos acima foram realizados utilizando o **Microsoft Excel 2007** como ferramenta.

- O exemplo foi gerado a partir da leitura de memória de massa do **Mult-K Grafic**, porém a metodologia exposta também é valida para **Mult-K Plus** e **MPK**.